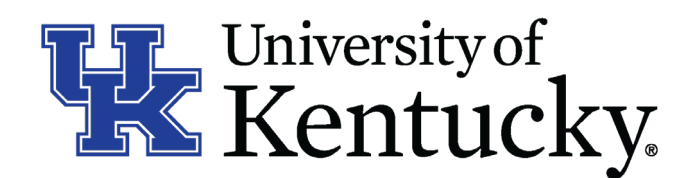

## **Quick Guide for Exporting an Applicant List**

*Even seasoned hiring officials can find themselves overwhelmed when reviewing applications. This guide will show the hiring official how to utilize Integrated Employment System (IES) resources and the /success Profile of the position to review applications.*

## Step 1: Exporting Applicant Information

*This process will allow the hiring official to pull an applicant report, as well as application information that may be pertinent when reviewing applications.*

- 1. Log into the IES system and select the Search Coordinator (on the **Applicant Tracking** side of the system).
- 2. Select the **Staff** category listed under the Posting menu/tab.
- $\Box$  3. Locate the posting you would like to view and click on the Job Title.
- 4. Click on the **Applicants** tab to obtain the list of individual who applied.
- □ 5. Click on "More Search Options" to the right of the search bar and "Search" button.
- 6. Click on the arrow next to the "Add Column" drop down list.
	- a. Any information of interest from the application can be added to the applicant list.
	- b. Columns that can be added include: Professional license/Certification Type, Email Address, Supplemental Question Score, Highest Education Level Completed, etc.
	- c. Once you click on the title to add, IES will automatically update to add the column to the below applicant list.
- 7. Hover over the orange **Actions** button.
- □ 8. Select the "Export Results" option.
	- a. A dialogue box may pop up asking the user to select what program to open this with. Microsoft Excel should be chosen for best capability.
	- b. This open will export all the applicant data as well as any added columns.
- 9. Delete column B.
	- a. Right click on the column heading and choose delete.
	- b. This column will always export as an inactive link to the applicant's attached documents (resume, cover letter, etc.).
- 10. To insert additional selection criteria from the Success Profile, determine where you want those columns to be entered. This usually contains information not found on the application itself.

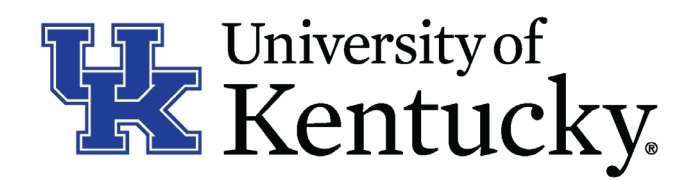

- $\Box$  11. Right click on the column heading to the right of where you want the columns added.
	- a. Click Insert
	- b. Complete this action again three to five times depending on how many Success Profile criteria to consider.
- □ 12. Enter the Success Profile Criteria into the column heading.

## Step 2: Exporting Posting Specific Questions

*This process will allow the hiring official to pull an applicant report, as well as application information that may be pertinent when reviewing applications.*

- 1. Log into the IES system and select the Search Coordinator (on the **Applicant Tracking** side of the system).
- 2. Select the **Staff** category listed under the Posting menu/tab.
- $\Box$  3. Locate the posting you would like to view and click on the Job Title.
- 4. Click on the **Applicants** tab to obtain the list of individual who applied.
- 5. Hover over the orange **Actions** button.
- 6. Select the "Download Screening Question Answers" option.
	- a. A dialogue box may pop up asking the user to select what program to open this with. Microsoft Excel should be chosen for best capability.
	- b. This option will export all of th applicant data as well as their responses to any posting specific questions.
- 7. Delete column C.
	- a. Right click on the column heading and choose delete.
	- b. Column C is the applicant's user name for IES and not important to the review.

## Step 3: Combining Reports

*To utilize the IES reports to their full extent, the two reports outlined in step 1 and 2 should be combined. The following steps outline how to combine that data into a single report.* 

- $\Box$  1. Open both reported pulled from the IES system.
- 2. In the second report (Posting Specific Questions Report), highlight the columns that include the posting specific question in the first row and the applicant answers below.
- □ 3. Right click and choose copy.
- $\Box$  4. Navigate to the first report and click on the next available column heading.
- 5. Right click and choose "Insert Copied Cells."